### **Zentriert ins Antlitz De-Mutilator User's Guide**

#### *De-Mutilator System Requirements:*

- Intel or AMD CPU >= 500 MHz
- 128 MB RAM
- 600 MB free contiguous hard disk space
- fast CD or DVD-Rom Drive
- Windows 2000 or Windows XP

#### *Usage:*

Download "DeMutilator.exe" and save it somewhere on your hard disk, for example on the desktop. The De-Mutilator doesn't need to be installed, it runs right out of the box and after use it is not needed anymore.

Before you continue, remove all CDs or DVDs from the drives. Take the CD ..Zentriert ins Antlitz – Mutilate" from ist case and insert it into the CD-Rom drive:

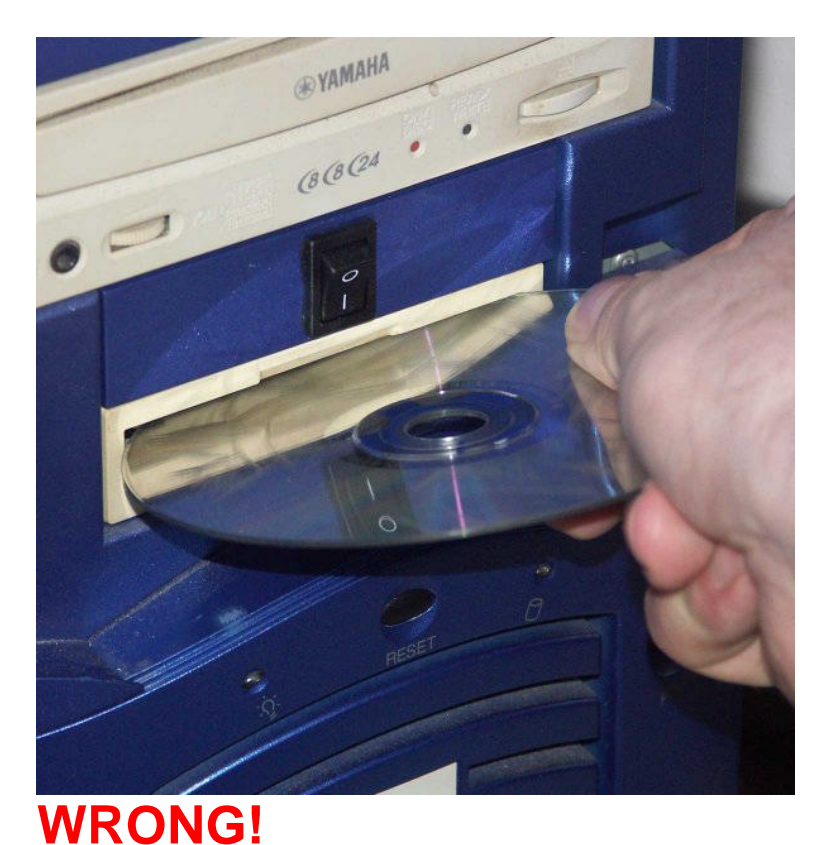

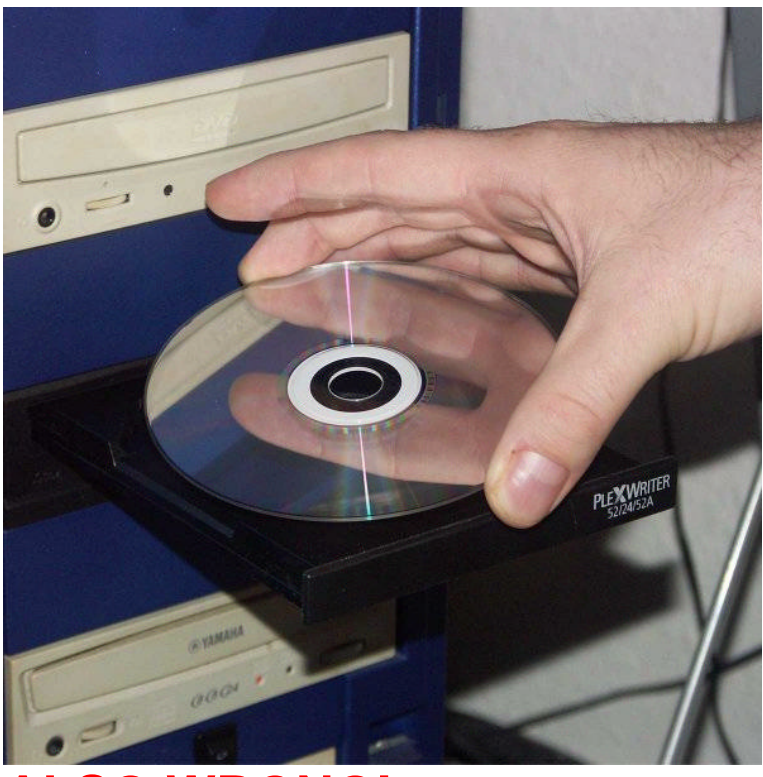

# **ALSO WRONG!**

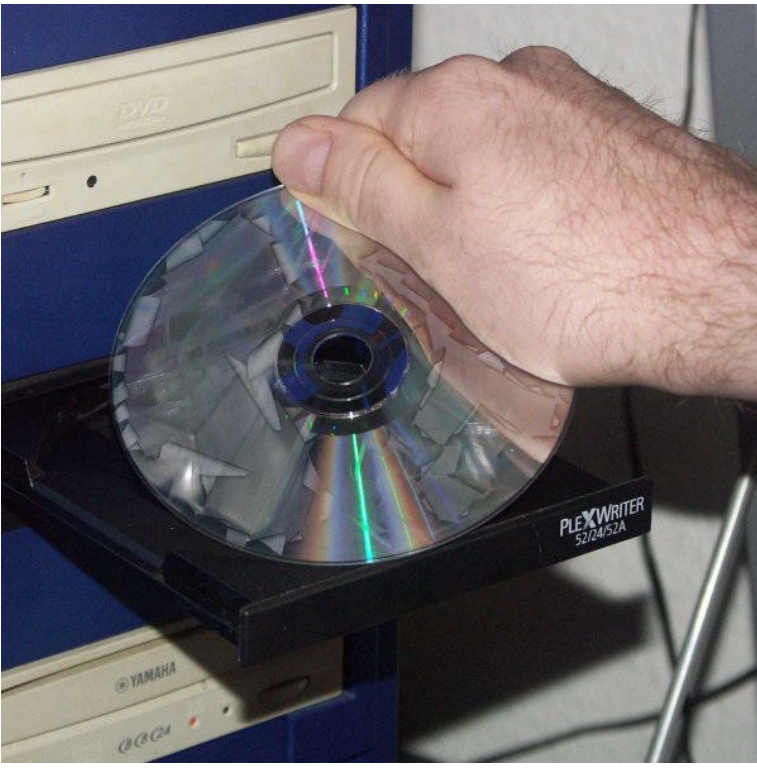

## **TOTALLY WRONG!**

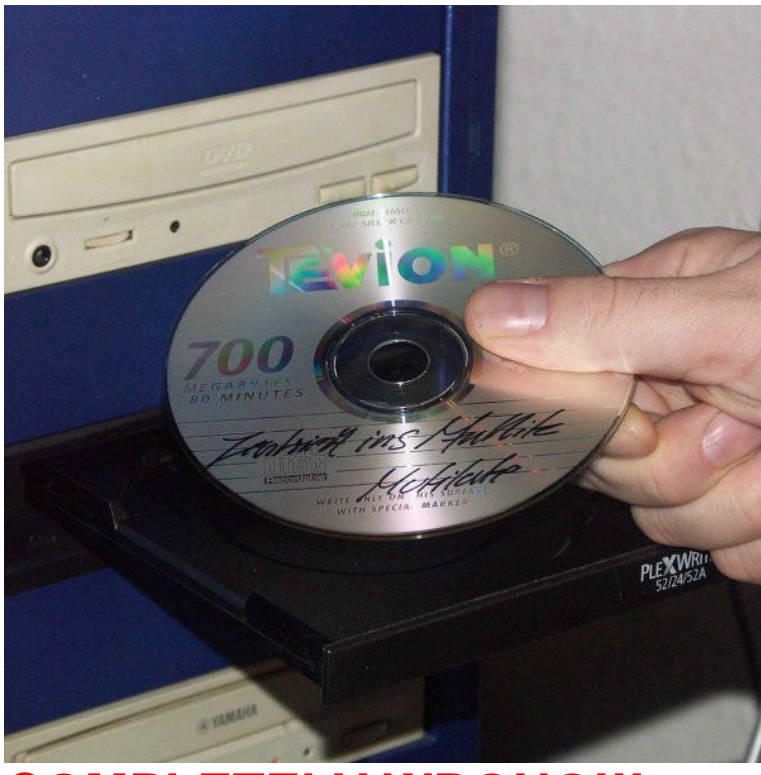

**COMPLETELY WRONG!!!**

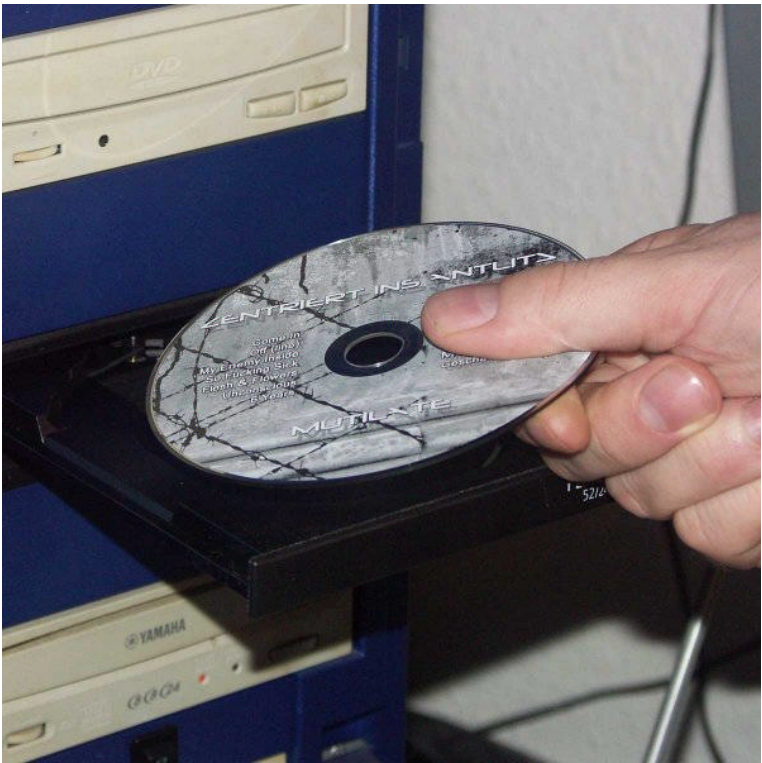

**ALMOST CORRECT!**

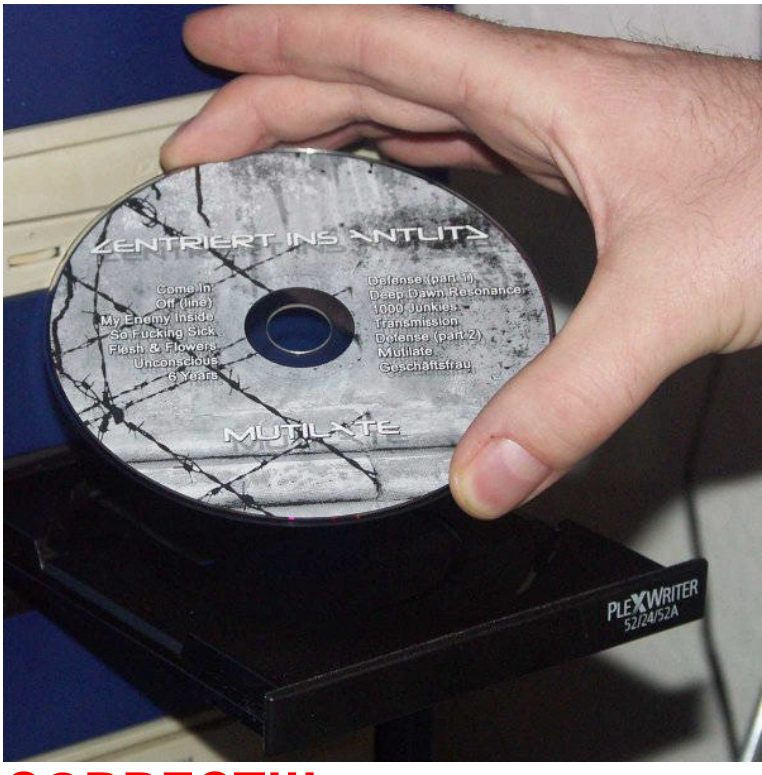

### **CORRECT!!!**

First close all now automatically starting programs, such as Audio-CD-Players, CD-copying-software etc.

Now run the De-Mutilator with a double click on the De-Mutilator-Icon.

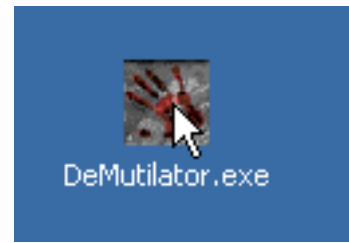

The following window shows the "Zentriert ins Antlitz De-Mutilator license agreement". Read this carefully. (At least as careful as you have read the license agreement of your Windows™ Operating System).

With a click on "I Agree" you agree to this license agreement and the program continues. When you select "I don't Agree", the program closes and you will miss an extraordinary aesthetic enjoyment!

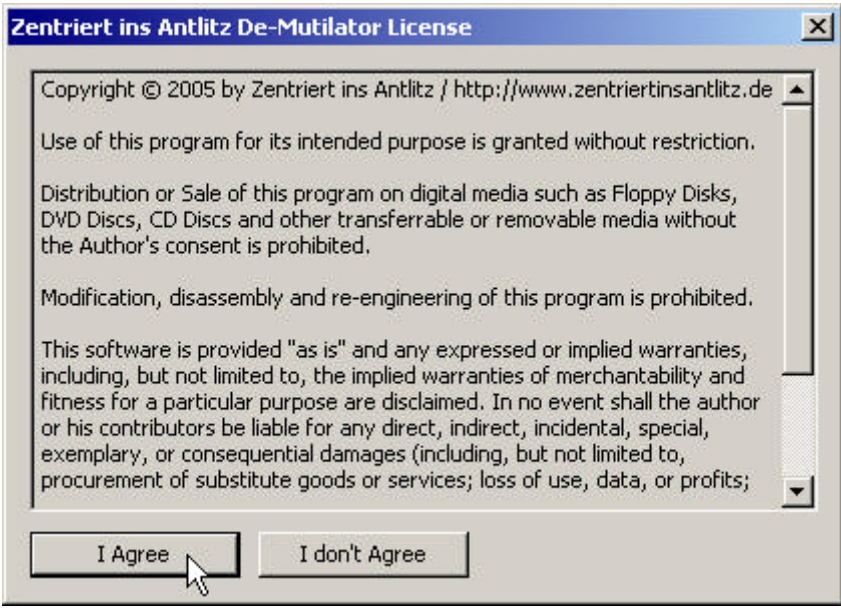

In case you selected "I Agree", now the De-Mutilator main window shows up. A click on the top button "CD-Drive" opens up a menu showing the available CD-Rom drives on your computer. Select the drive which contains the "Mutilate" - CD.

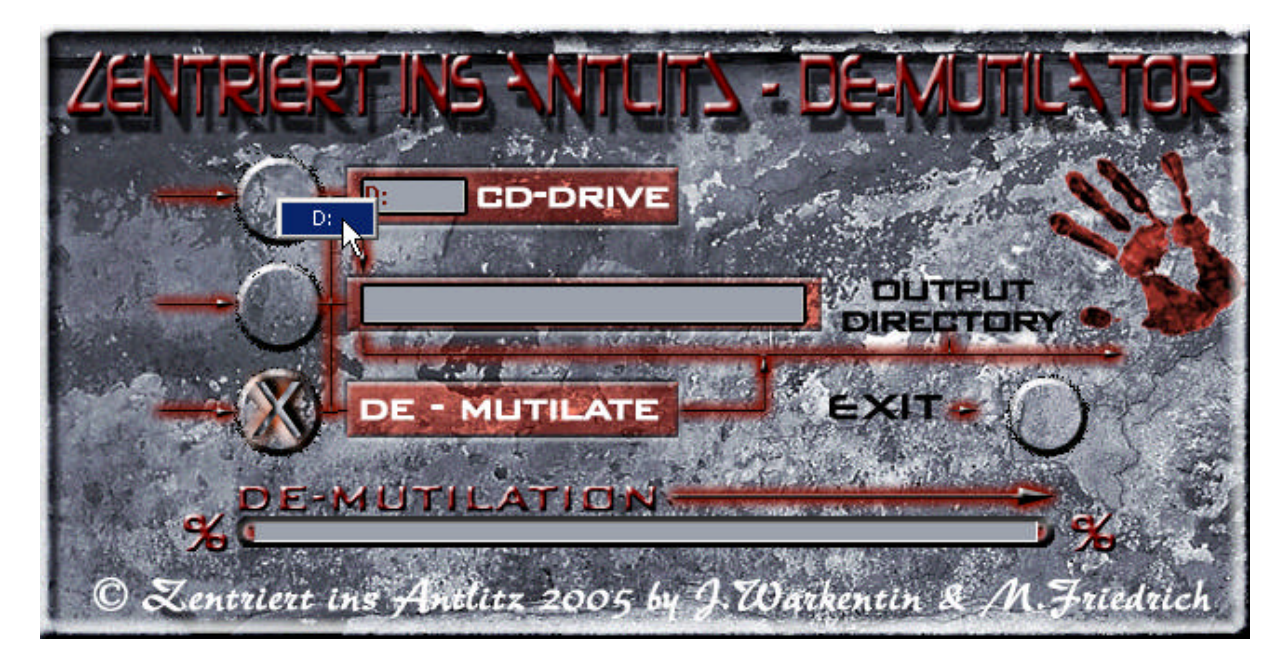

Clicking the second button "Output Directory" opens a dialog for selecting a folder where the output files shall be stored.

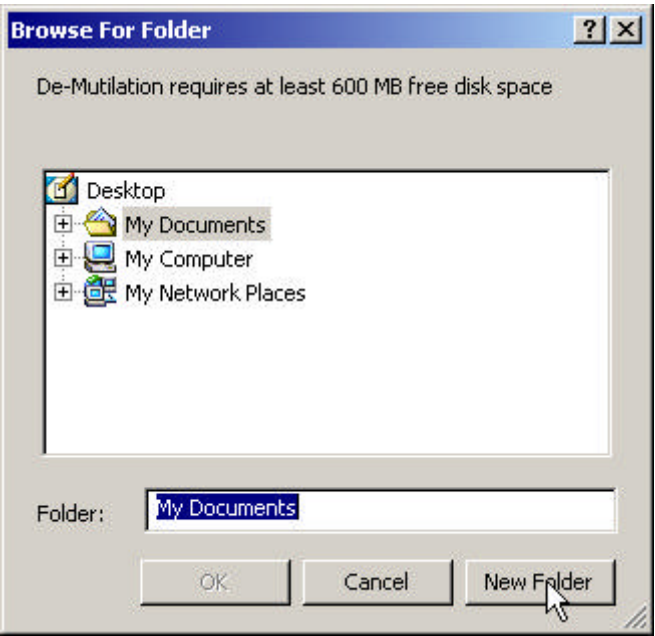

It is at least 600 MB free space required on the target drive. If this amount is not available, the "OK"-button is disabled.. With a click on "New Folder" you create a new folder.

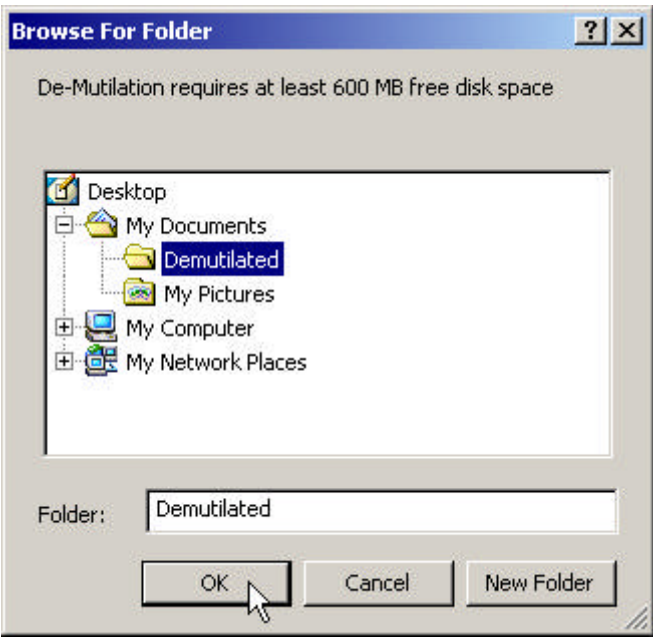

Now close the dialog with "OK".

The third button "De-Mutilate" is activated now. When you click on it, the De-Mutilation-process starts.

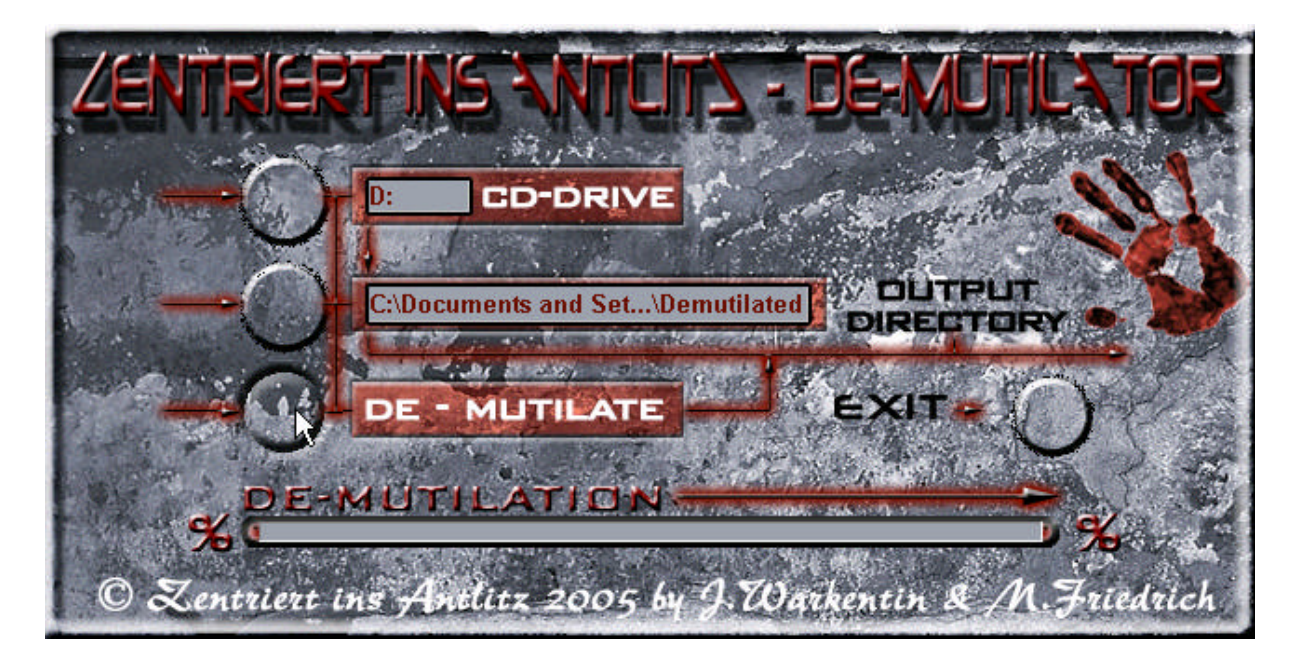

This may take between three and eight minutes, depending on your processor and CD-Rom speed. During this procedure all buttons are deactivated and the current progress is displayed in the progress bar at the bottom.

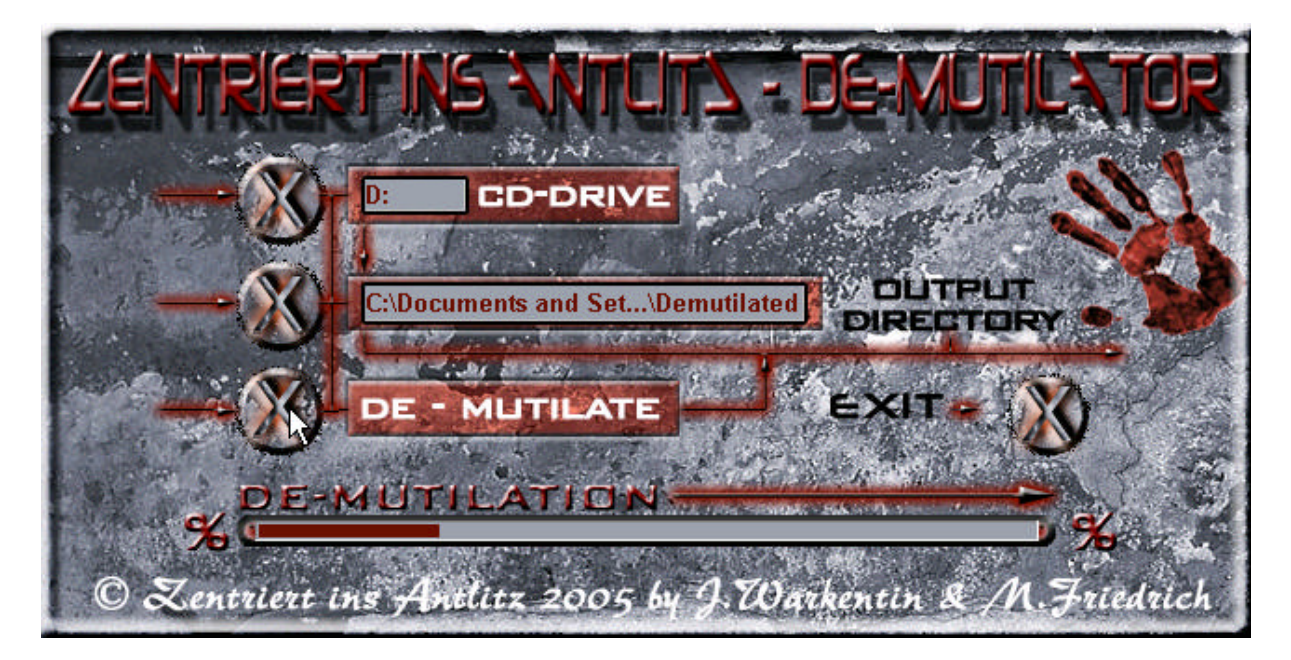

When the procedure is finished, an acoustic signal appears and the buttons are reactivated. Now you can close the De-Mutilator with the "Exit"-button.

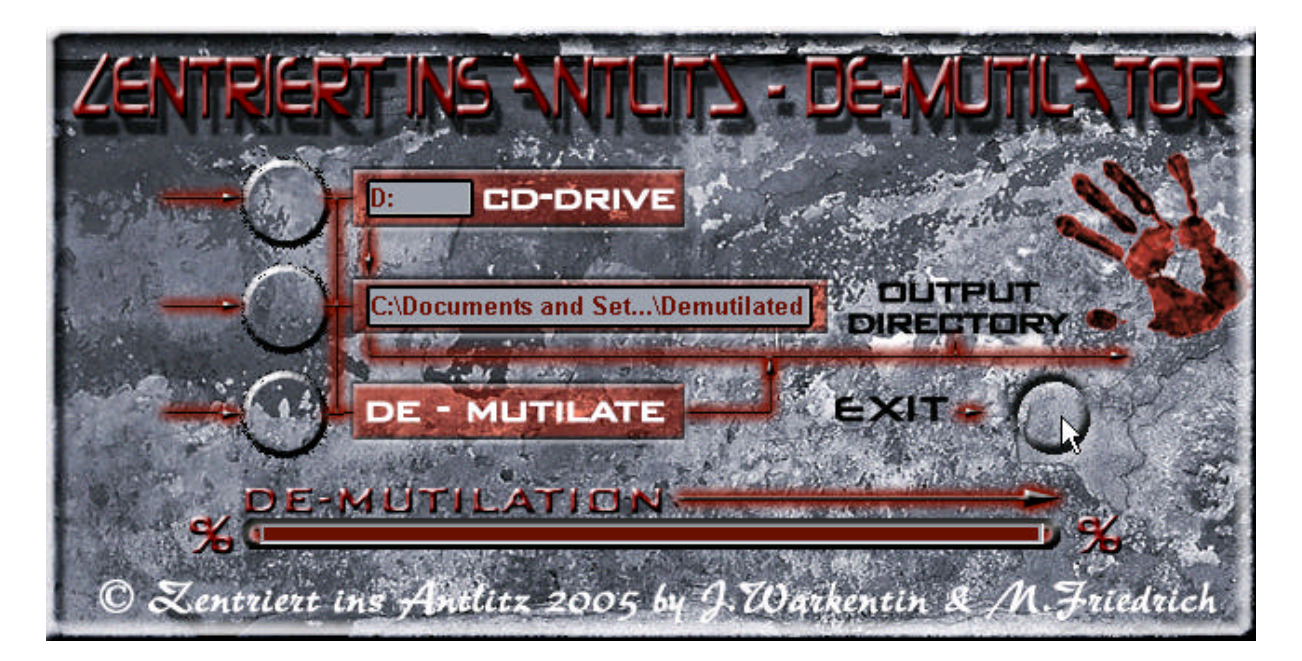

You will find ten enumerated Wave Sound files and six Image files in the previously selected output folder.

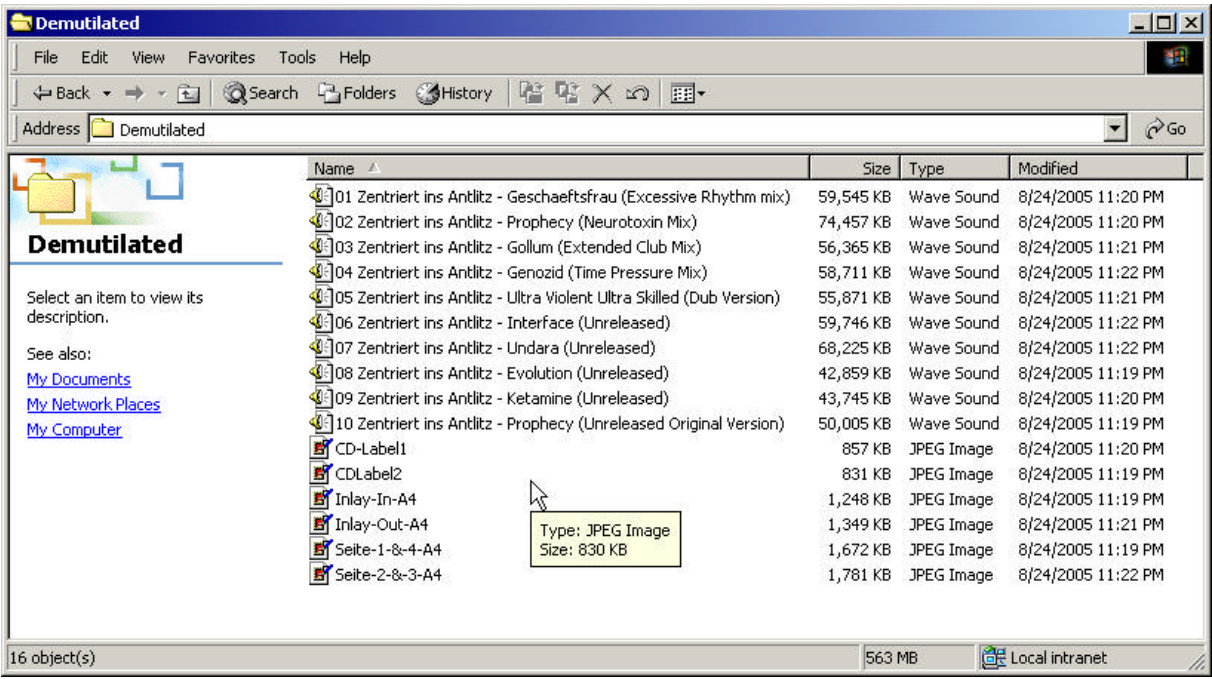

You can now burn the Wave files totally legal onto a CD-R with your favorite CD burning application.

The image files are destined to be printed with a graphics application as CD-cover. "CD-Label1.jpg" and "CD-Label2.jpg" are for printing either self-adhesive CD-labels or directly on printable CD-Rs. Some adjustment may be necessary depending on the used graphics application.

The other images are scaled in A4 (210 mm x 297 mm) and can be printed with any graphics software onto A4 paper. There are markings on the printout to show where to cut and fold it. When glued together with the back sides, the printouts of "Seite-1-&-4-A4.jpg" and "Seite-2-&-3-A4.jpg" form a two-sided booklet.

"Inlay-Out-A4.jpg" is designed for the CD-case back side, "Inlay-In-A4.jpg" for the inner side in case a clear CD-tray is used.

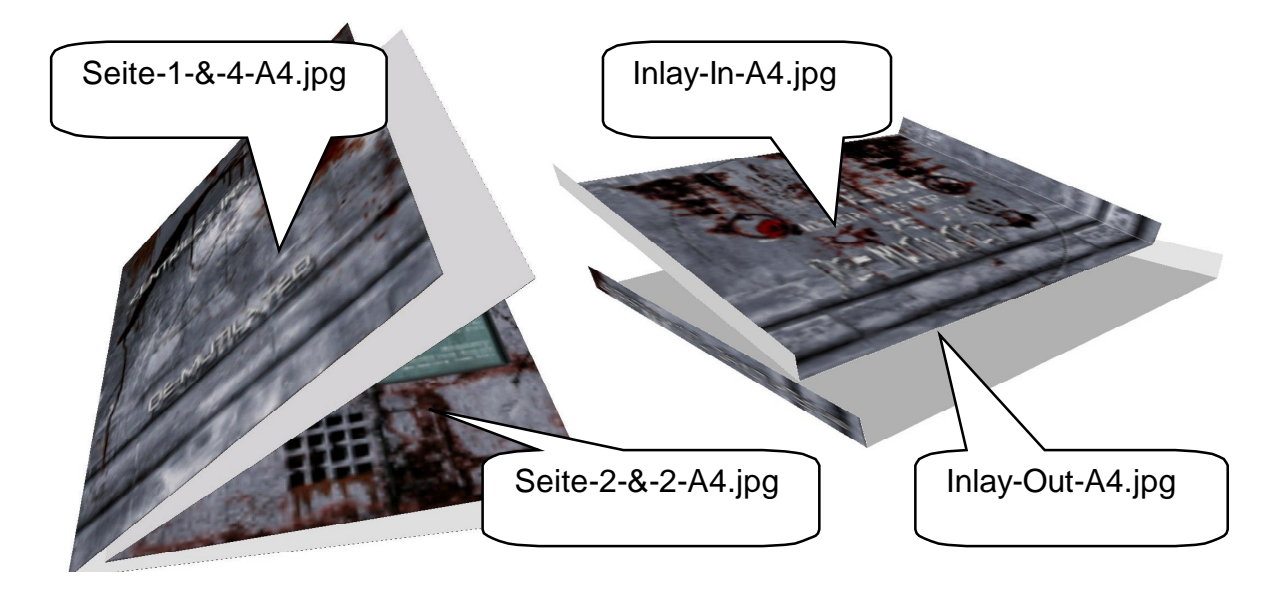